## **Clearing Cache in Internet Explorer**

VISION is a web based application that requires periodic maintenance to assist in the efficient running of the system. Clearing the computer's cache (also called deleting temporary Internet Explorer files) is a frequently used maintenance tool.

Your use of the web determines how often the cache should be cleared. A good practice is to clear cache at least once a week to avoid error messages such as "Page Cannot Be Displayed" when trying to log in or "invalid URL" when navigating. If either of these occur you should first follow these steps before calling Finance Support.

<u>Note</u>: The following step-by-step instructions are for Internet Explorer 7. The version of Internet Explorer on your computer may look different, but the concept is the same. Any questions about your computer should be directed to your desktop support staff.

Step 1 – Open or navigate to Internet Explorer

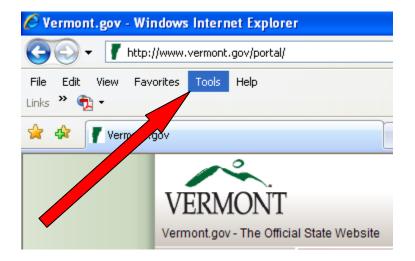

Step 2 – Click on Tools

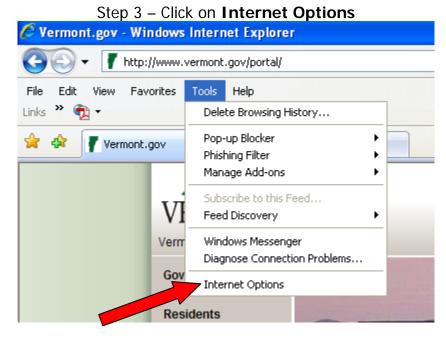

## Step 4 – Under Browsing History, click **Delete**

| Internet Options                                                                        |
|-----------------------------------------------------------------------------------------|
| General Security Privacy Content Connections Programs Advanced                          |
| Home page<br>To create home page tabs, type each address on its own line.               |
| about:blank                                                                             |
| Use current Use default Use blank                                                       |
| Browsing history                                                                        |
| Delete temporary files, history, cookies, saved passwords,<br>and web form information. |
| Delete Settings                                                                         |
| Search Charles Charles Charles Settings                                                 |
| Tabs                                                                                    |
| Change how webpages are displayed in Settings tabs.                                     |
| Appearance                                                                              |
| Colors Languages Fonts Accessibility                                                    |
|                                                                                         |
| OK Cancel Apply                                                                         |

Step 5 – **Delete** Temporary Internet Files, Cookies, and History (Instead of deleting each section individually, you may also use 'Delete All')

| elete Browsing History                                                                                                    | × |
|----------------------------------------------------------------------------------------------------|---|
| Temporary Internet Files   Copies of webpages, images, and media that Delete files   are saved for faster viewing. Delete files |   |
| Cookies<br>Files stored on yte emputer by websites to<br>save preferences such as login information.                            |   |
| History<br>List of websites you have visited. Delete history                                                                    |   |
| Form data<br>Saved information that you have typed into Delete forms                                                            |   |
| Passwords<br>Passwords that are automatically filled in when<br>you log on to a website you've previously<br>visited.           |   |
| About deleting browsing history Delete all Close                                                                                |   |

Step 6 – Confirm by clicking  $\boldsymbol{Yes}$ 

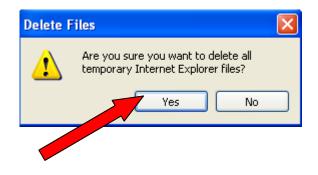

Following these steps will clear the internet files and most often removes any cause of particular error messages. If this does not resolve the issue, contact VISION Finance Support at 828-0407, option 2.